## **1. Инструкция для руководителя проекта. Утверждение/Отклонение заявки обучающихся на участие в проекте.**

1. Для формирования состава участников проекта необходимо зайти в свой

проект на АИС «Биржа проектов».2. Нажать на кнопку «Заявки на участие <sup>в</sup> проекте», рядом отображается количество заявок на участие (Рисунок 9).

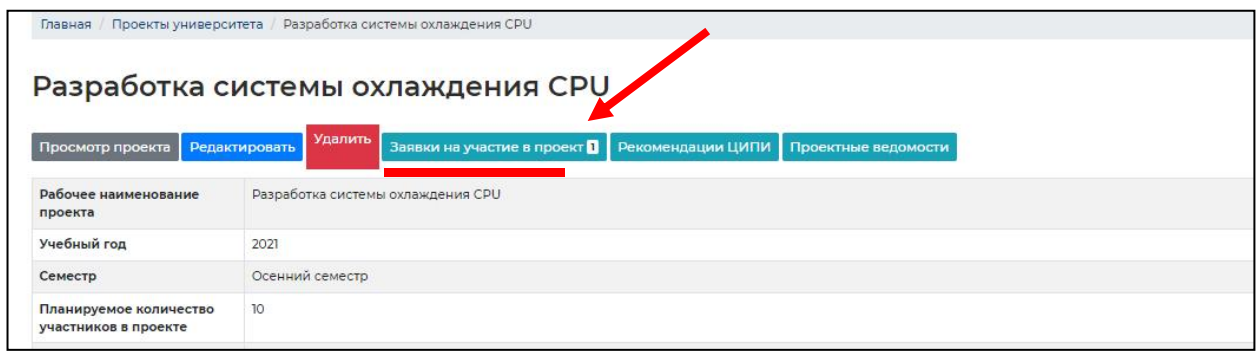

Рисунок 9

3. Появится список обучающихся, подавших заявки на участие в проекте;

 $\bullet$ 

4. Нажать на <u>Latel</u>, находящийся напротив заявки со статусом «Обработка

модераторами» (Рисунок 10);

|                | Главная / Проекты университета / Разработка системы охлаждения CPU           |                                    |           |
|----------------|------------------------------------------------------------------------------|------------------------------------|-----------|
|                | Разработка системы охлаждения CPU<br>Управление проектом                     |                                    |           |
| #              | Показаны записи 1-20 из 20.<br>Физ.лицо подавшее заявку на участие в проекте | Статус заявки на участие в проекте |           |
|                | Шестакова Лариса Александровна                                               | Утверждена                         | $\bullet$ |
| $\overline{2}$ | Улаева Виктория Александровна                                                | Утверждена                         | $\circ$   |
| 3              | Ситникова Ксения Юрьевна                                                     | Утверждена                         | $\circ$   |
| 4              | Нуртдинова Алсу Миннасиховна                                                 | Утверждена                         | $\circ$   |
| 5              | Дмитриева Диана Денисовна                                                    | Утверждена                         | $\circ$   |
| 6              | Верхотуров Данила Андреевич                                                  | Отозвана                           | $\bullet$ |
| 7              | Жаплова Оксана Витальевна                                                    | Отозвана                           | $\circ$   |
| 8              | Каманцев Владислав Андреевич                                                 | Утверждена                         | $\circ$   |
| 9              | Дмитриева Татьяна Андреевна                                                  | Отозвана                           | $\circ$   |
| 10             | Макаров Павел Александрович                                                  | Обработка модераторами             | $\circ$   |

Рисунок 10

5. Для одобрения заявки нужно нажать на кнопку «Утвердить заявку на участие в проект». Для отклонения заявки нужно описать причину отклонения, в поле для заполнения и нажать на кнопку «Отклонить заявку на участие в проект» (Рисунок 11).

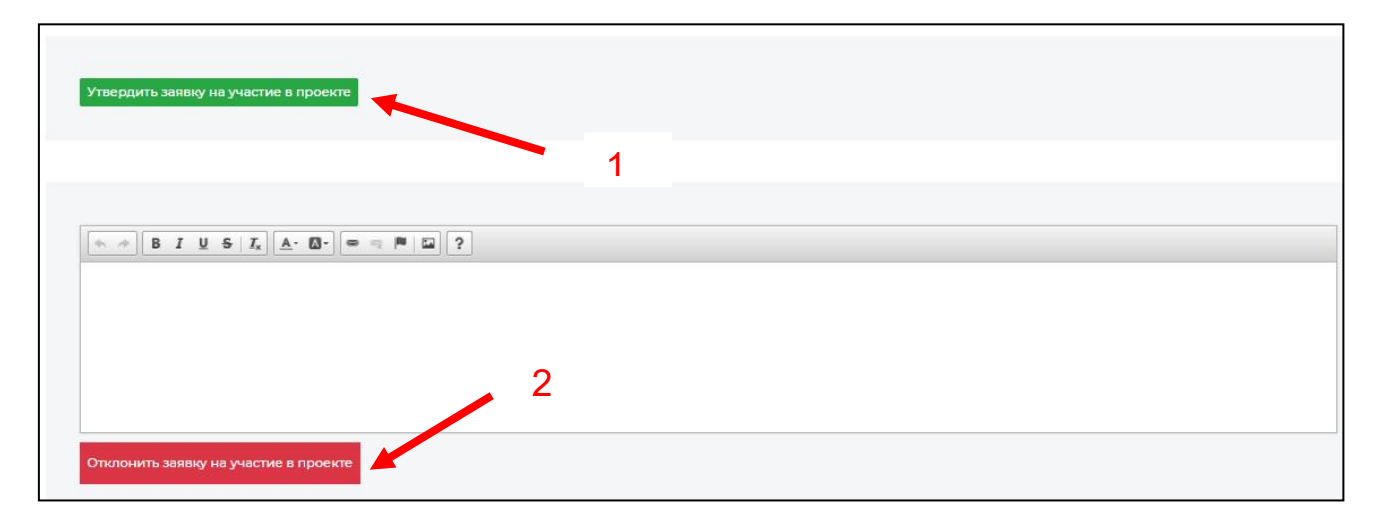

Рисунок 11